# **Инструкция проведения аудио- и видеоконференции на платформе**

**«Мобильное электронное образование»**

**Шаг 1. В адресной строке любого браузера вводим: МЭО, или мобильное электронное образование или электронный адрес: mob-edu.ru**

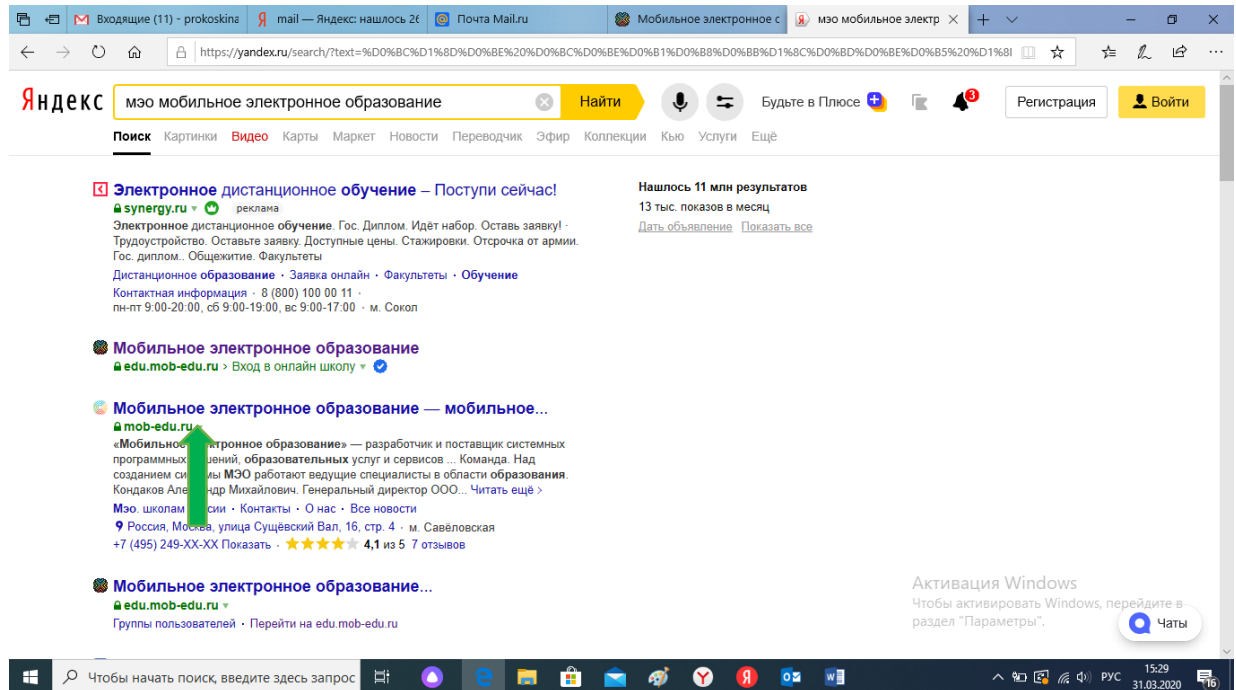

**Шаг 2. Появляется главная страница электронной образовательной платформы МЭО. Ученик конференции нажимает «Войти»**

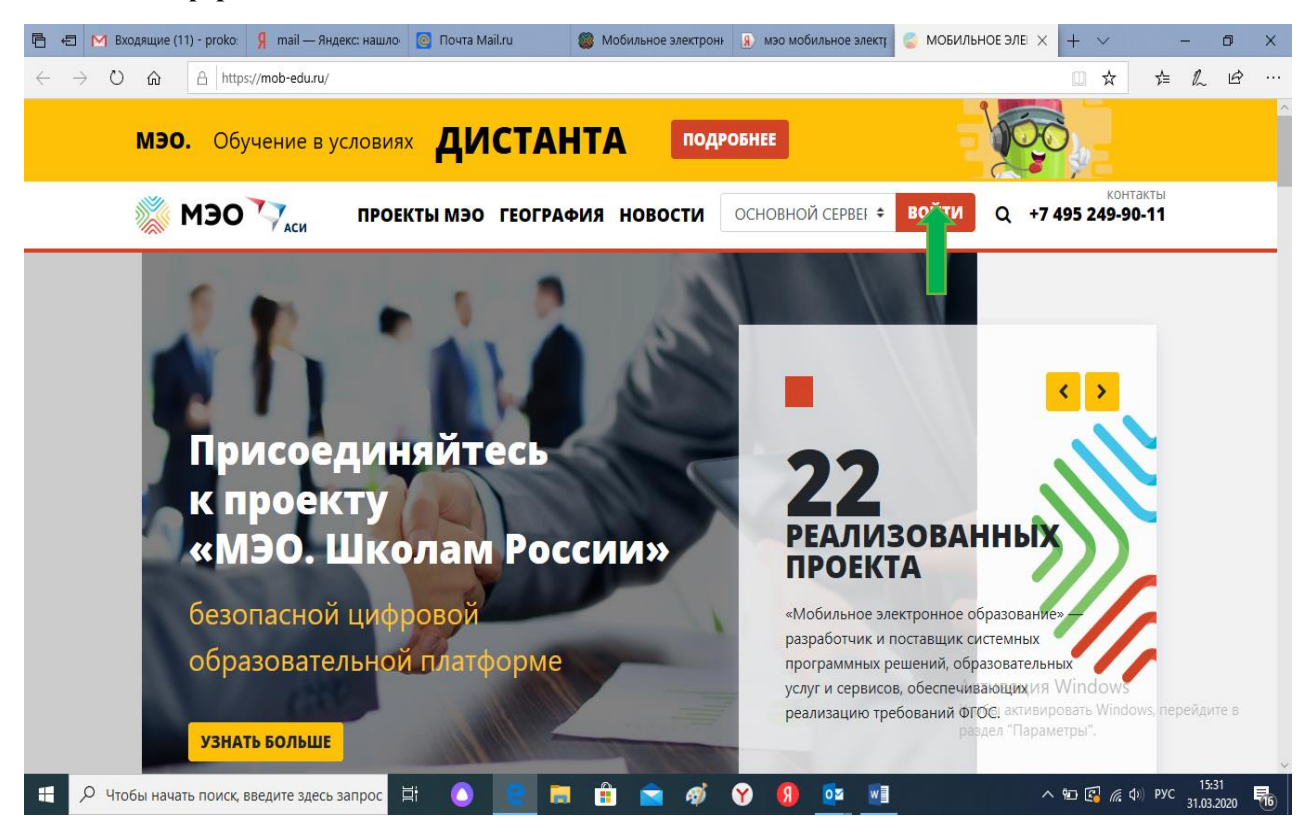

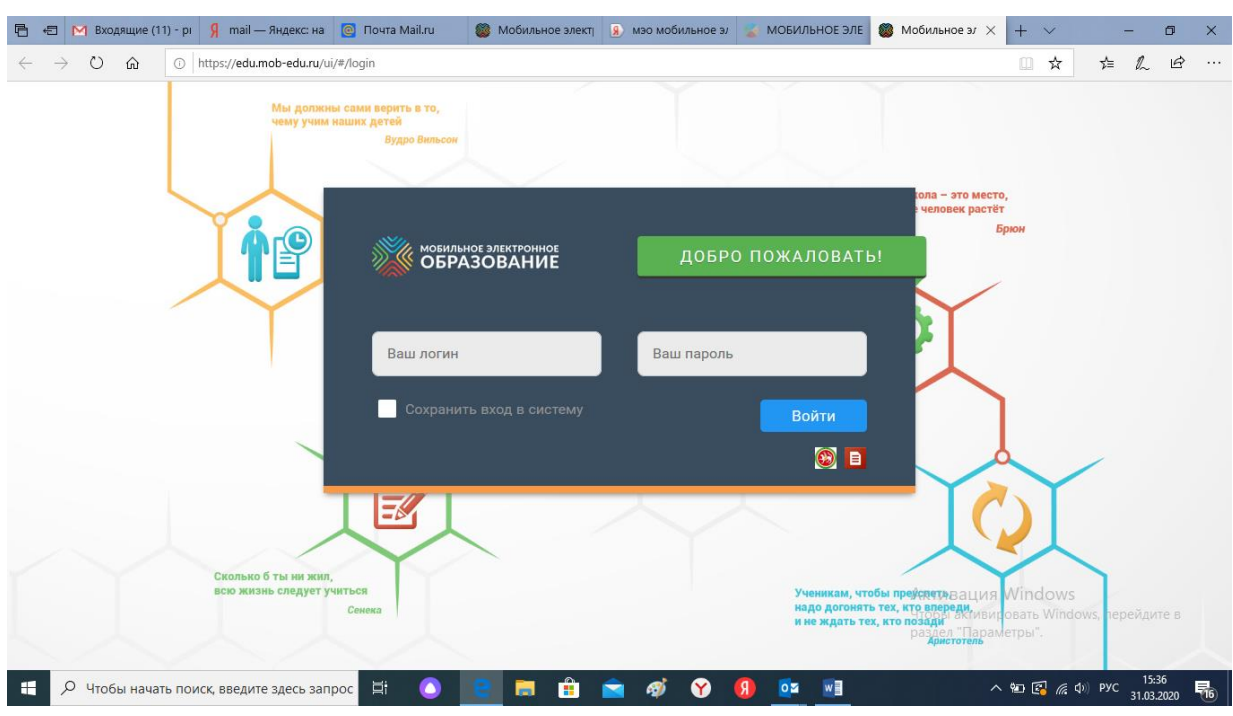

**Шаг 3. Появляется следующая страница, где вводится персональный логин и пароль**

**Шаг 4. После ввода пароля и логина каждый входит на свою персональную страницу: в левой панели находит раздел «Конференции»**

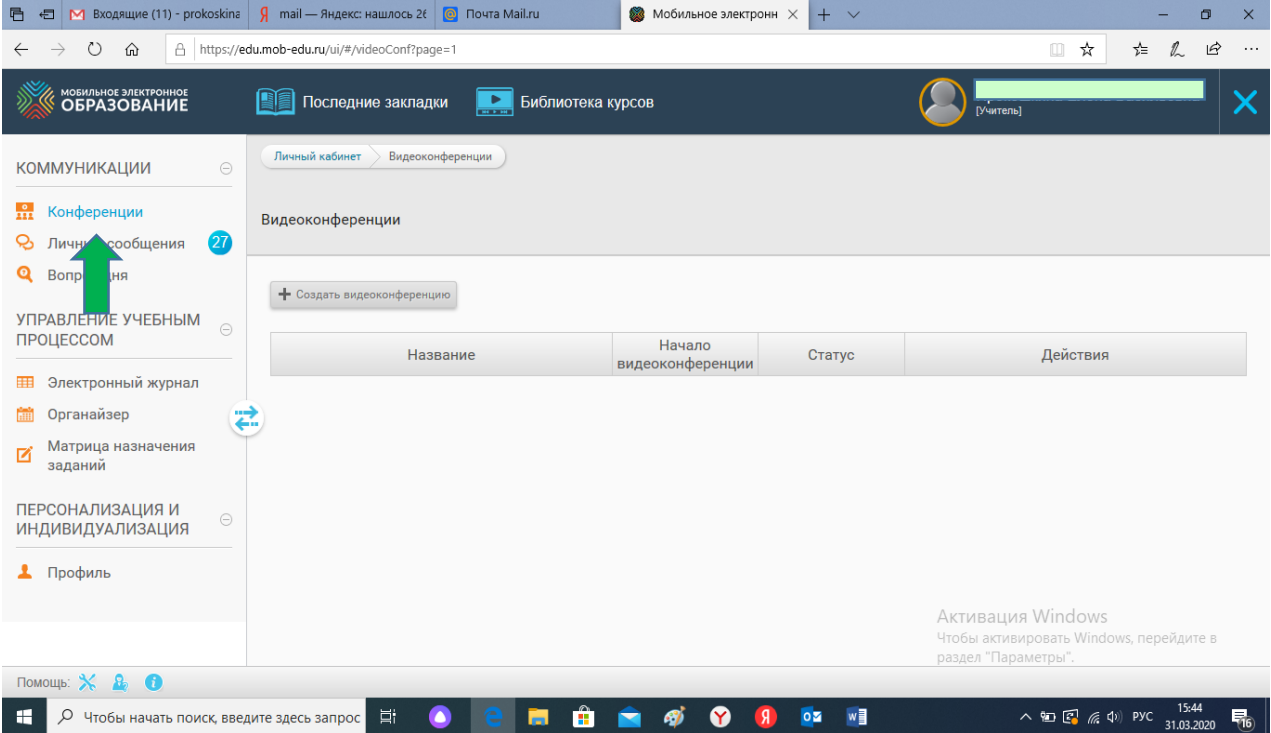

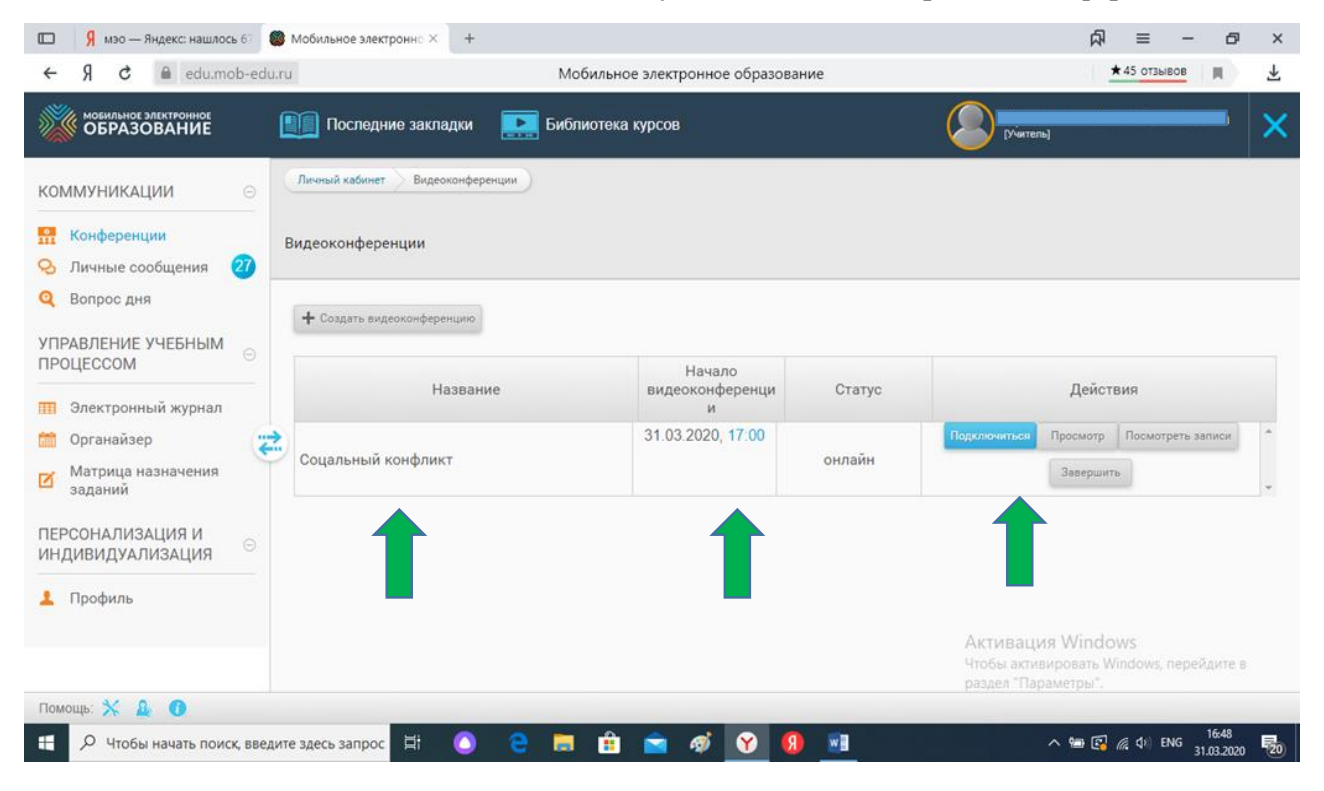

**Шаг 5. После чего, каждый входит в назначенную по теме, дате и времени конференцию:** 

**Шаг 6. Чтобы войти в систему конференции необходимо включить Adobe Flash**

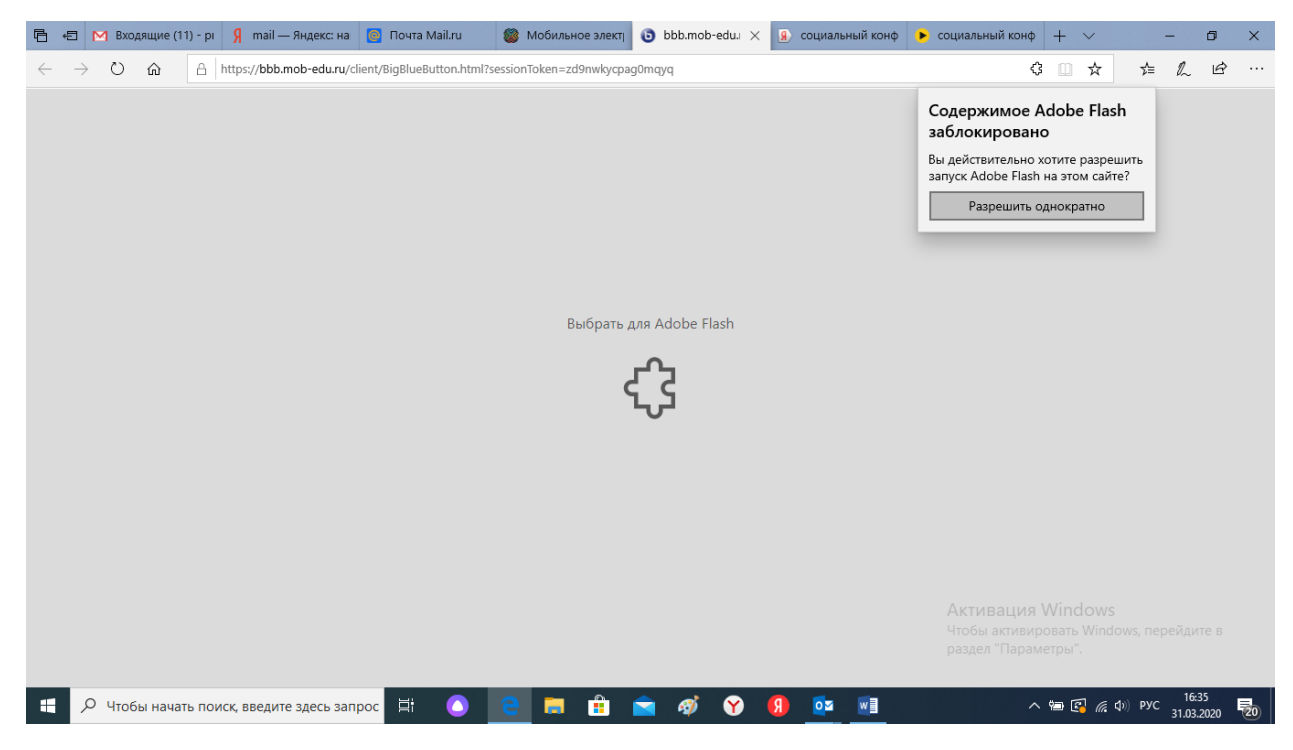

### **Шаг 7. Система перенаправляет на сайт конференции BigBlueButton**

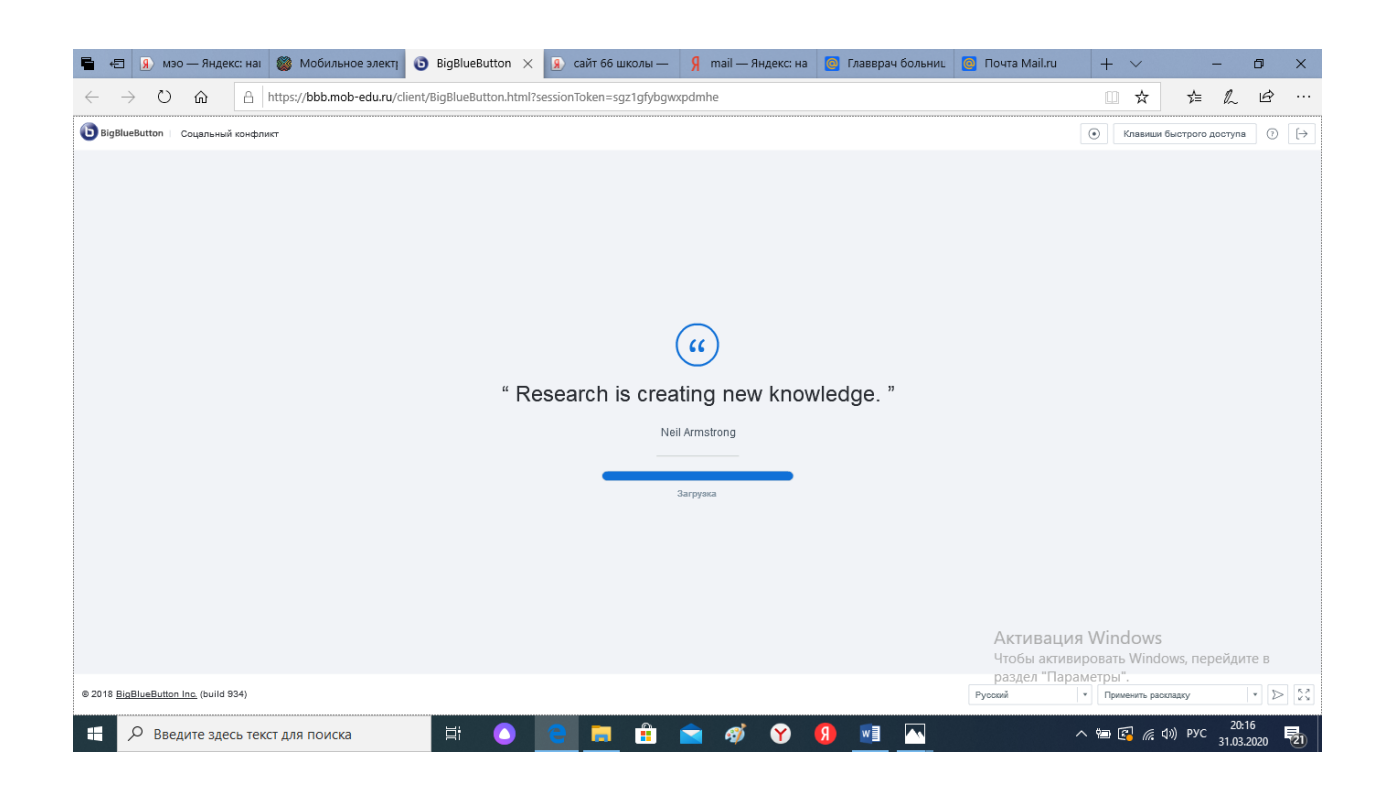

#### **Шаг 8. Начинается тестирование аудиосистемы**

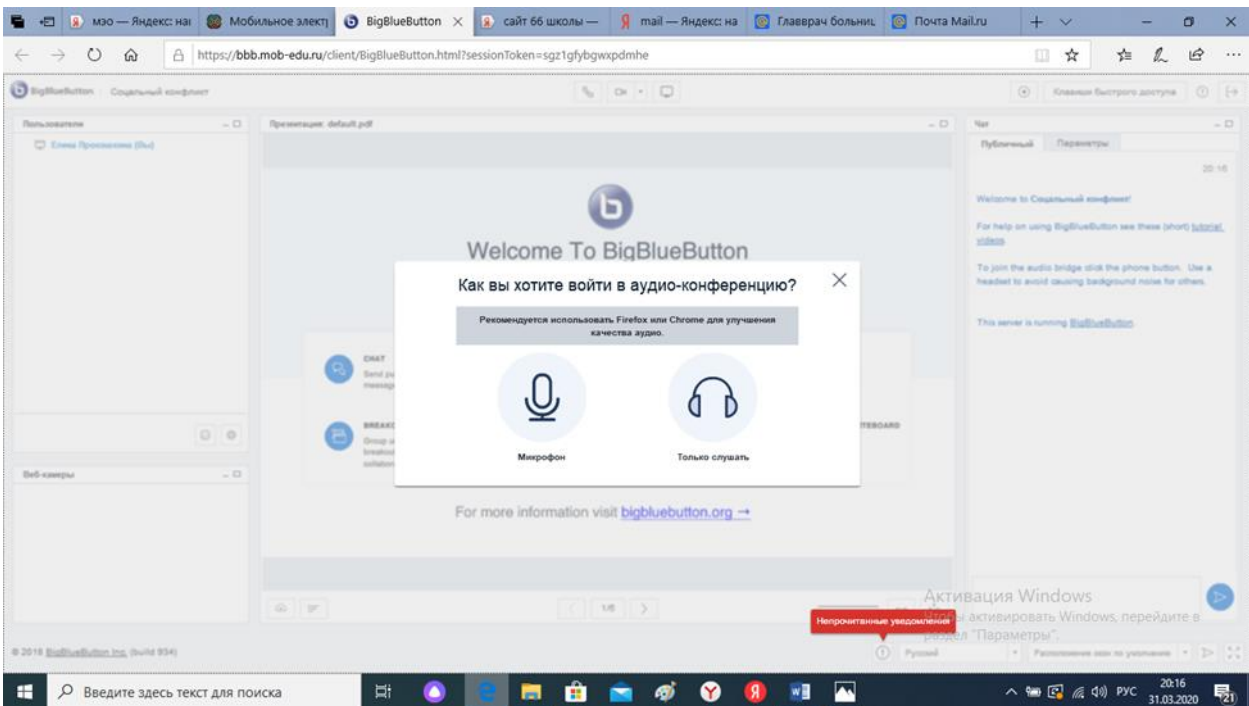

**Шаг 9. Если, у вас есть возможность использовать микрофон, вы нажимаете значок «Микрофон». Это значит, что вы примете участие в обсуждении и ваши знания будут более полными и оцененными.**

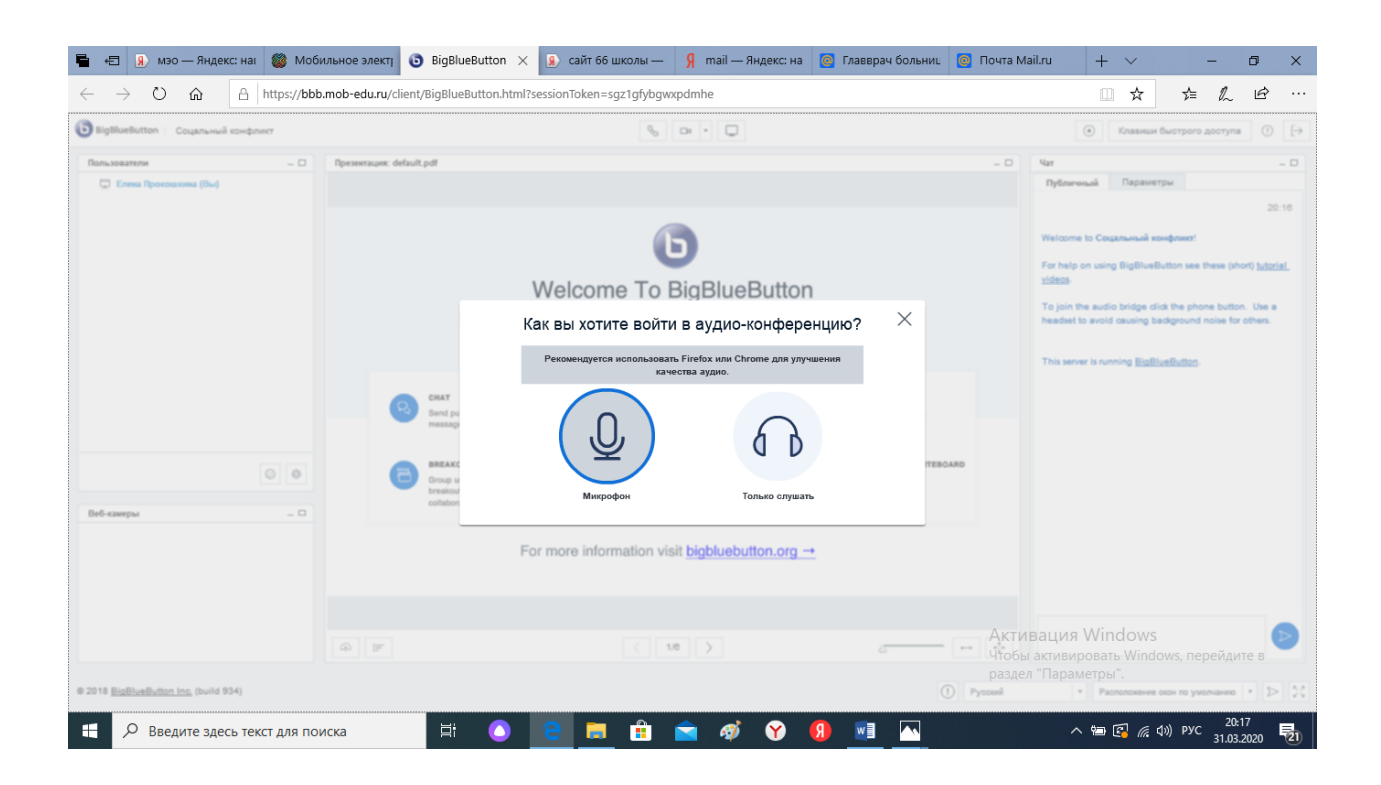

**Шаг 10. Если такой возможности нет, значит вы нажимаете на значок «Только слушать» и ваше общение ограничится общением в чате и решении тестовых заданий (опросов системы)**

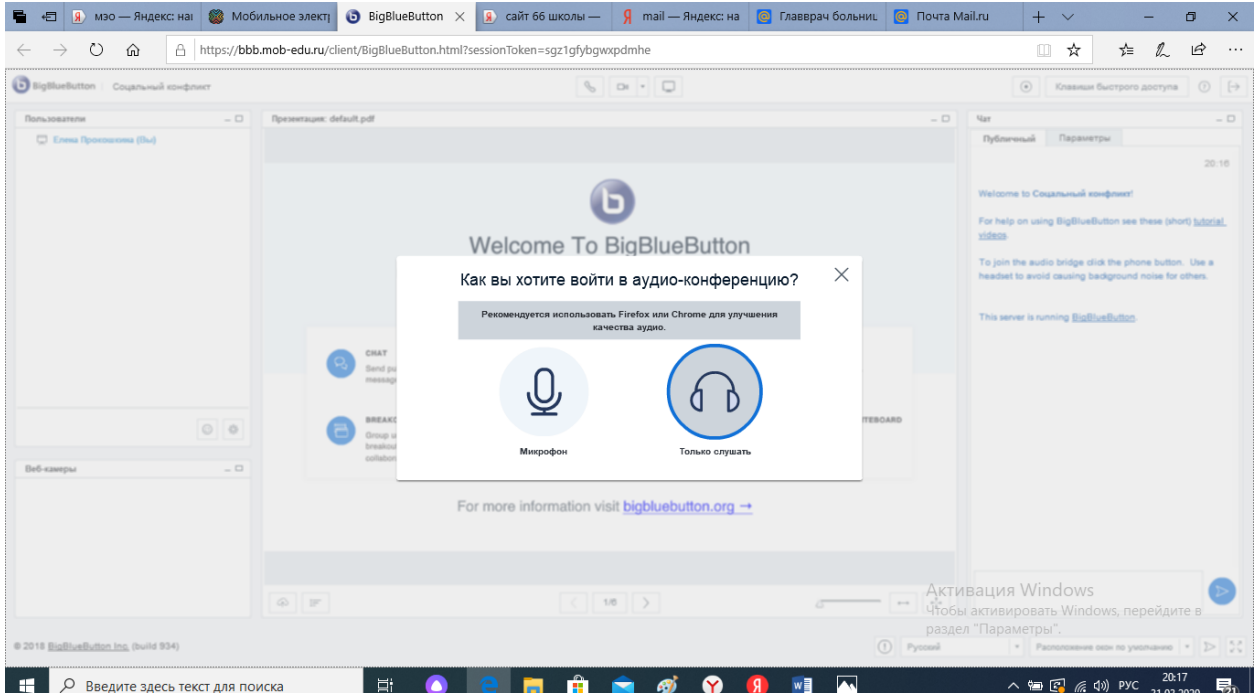

**Шаг 11. Дальше идет тестирование звука, необходимо следовать команде компьютера**

**1.**

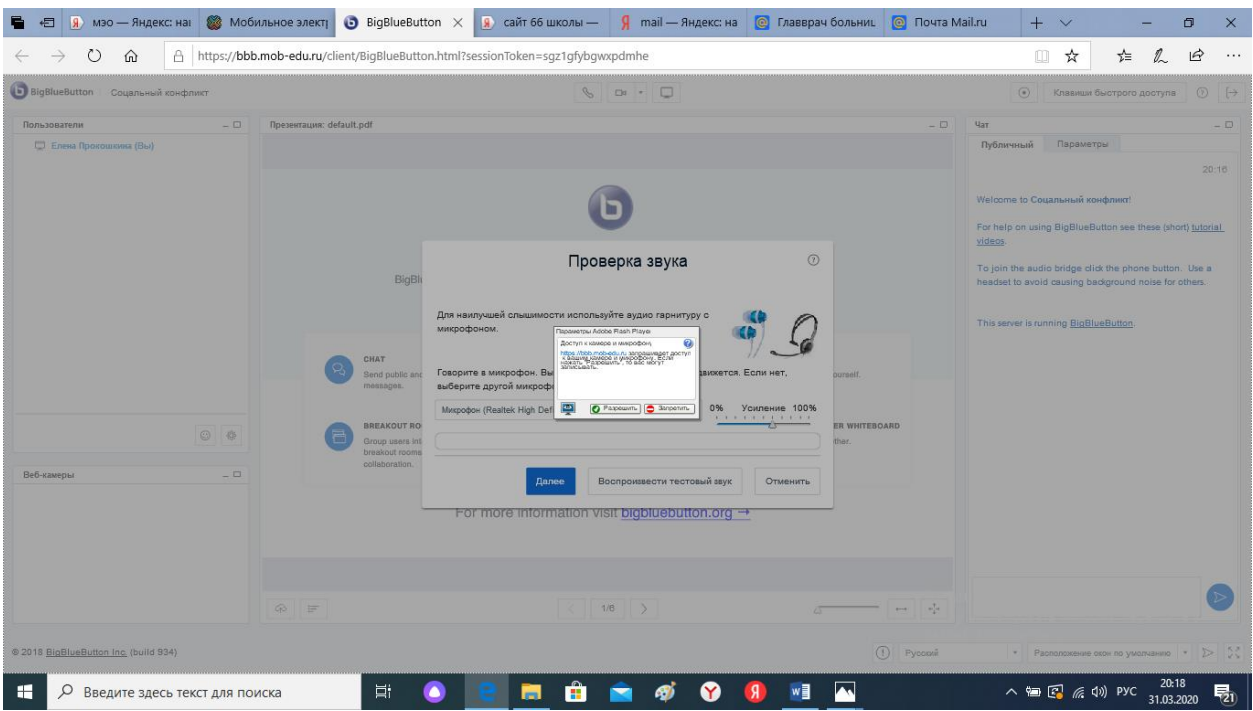

**2.**

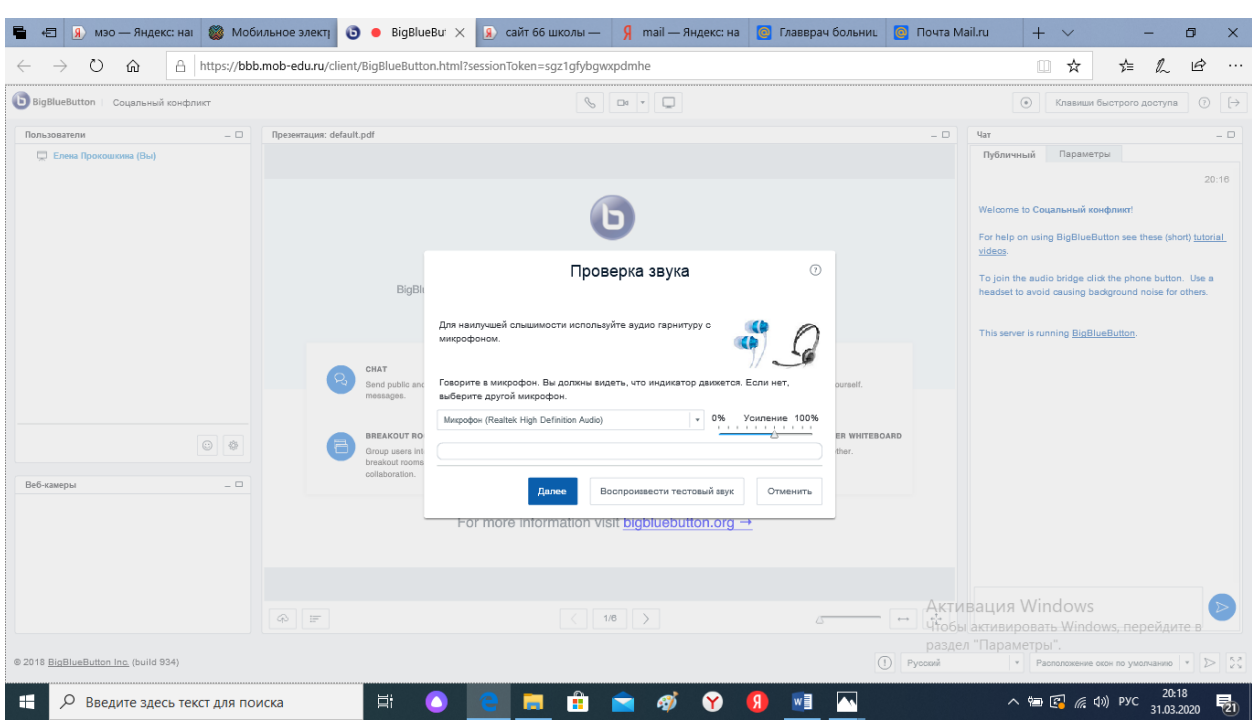

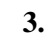

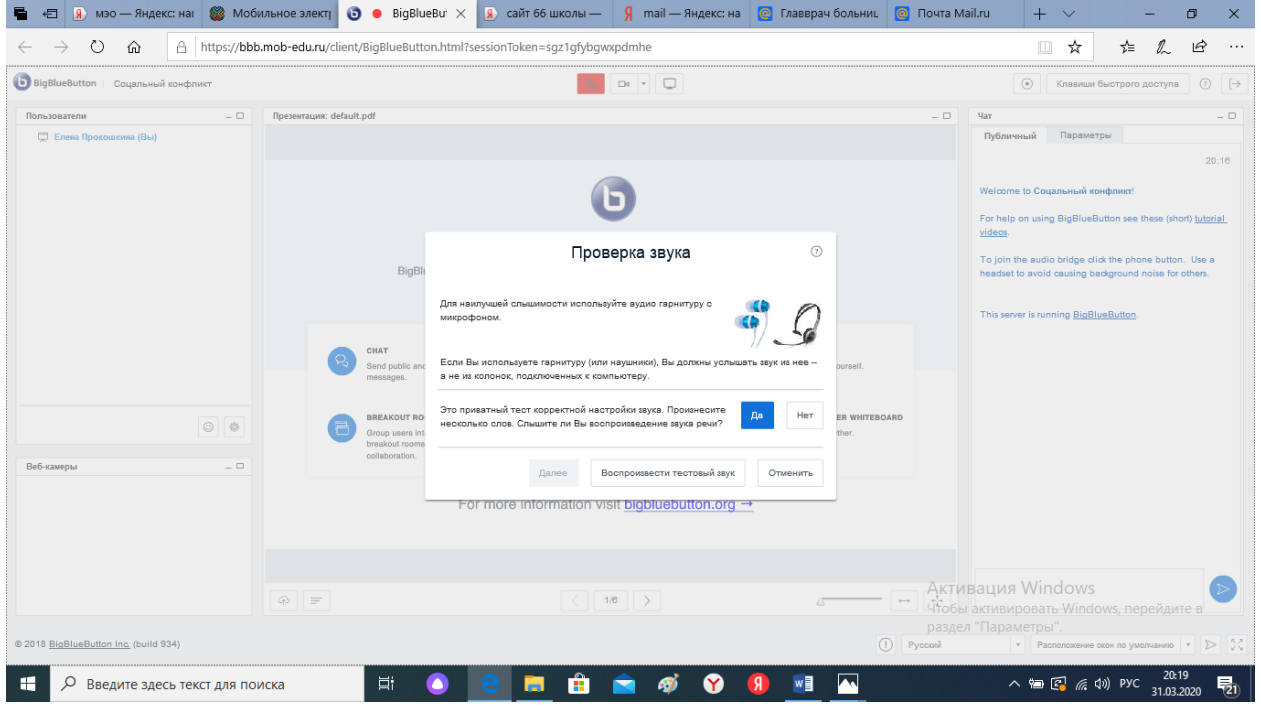

**4. Уведомление указывается на возможность записи видеоконференции и дальнейшего ее использовании в образовательном процессе**

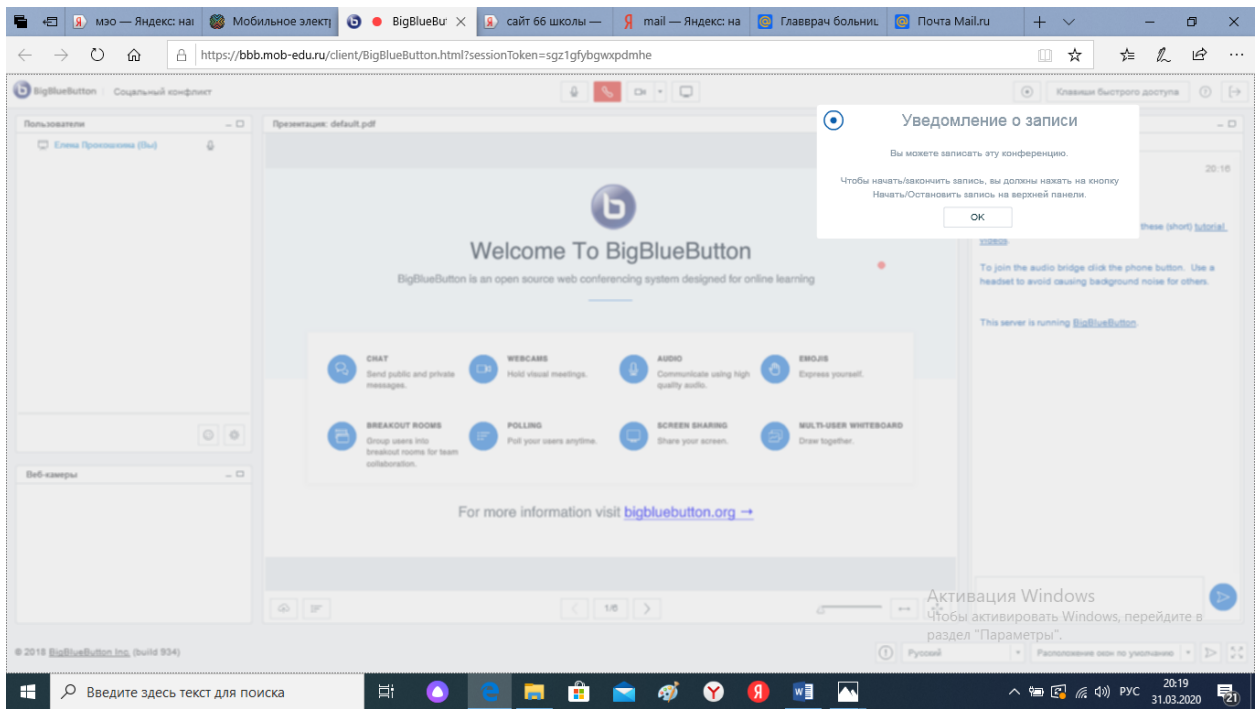

**Шаг 12. Подключение видеокамеры, если таковая есть. Если нет, то участие будет только в аудио формате.**

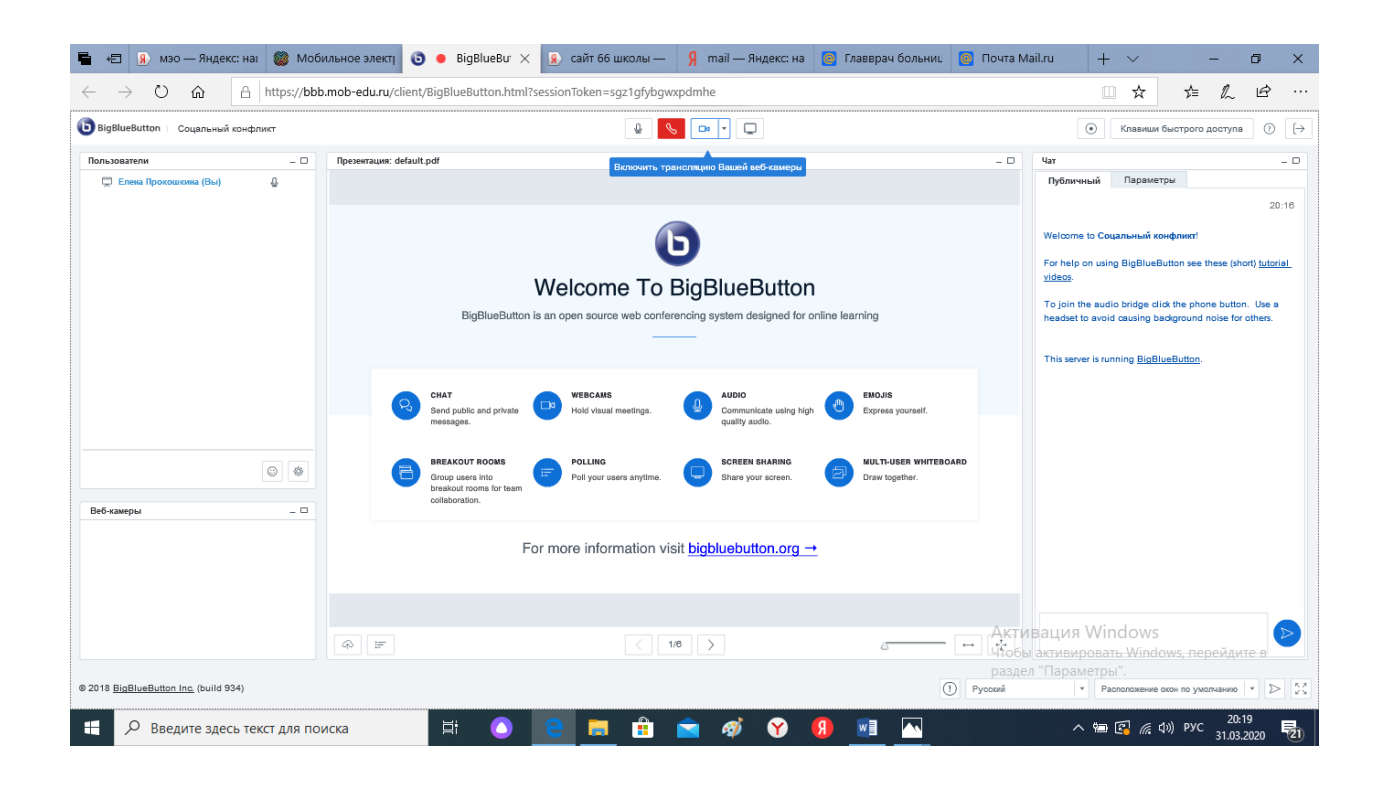

**Шаг 13. Идет подключение, общение в видео формате, аудио формате и в формате чата**

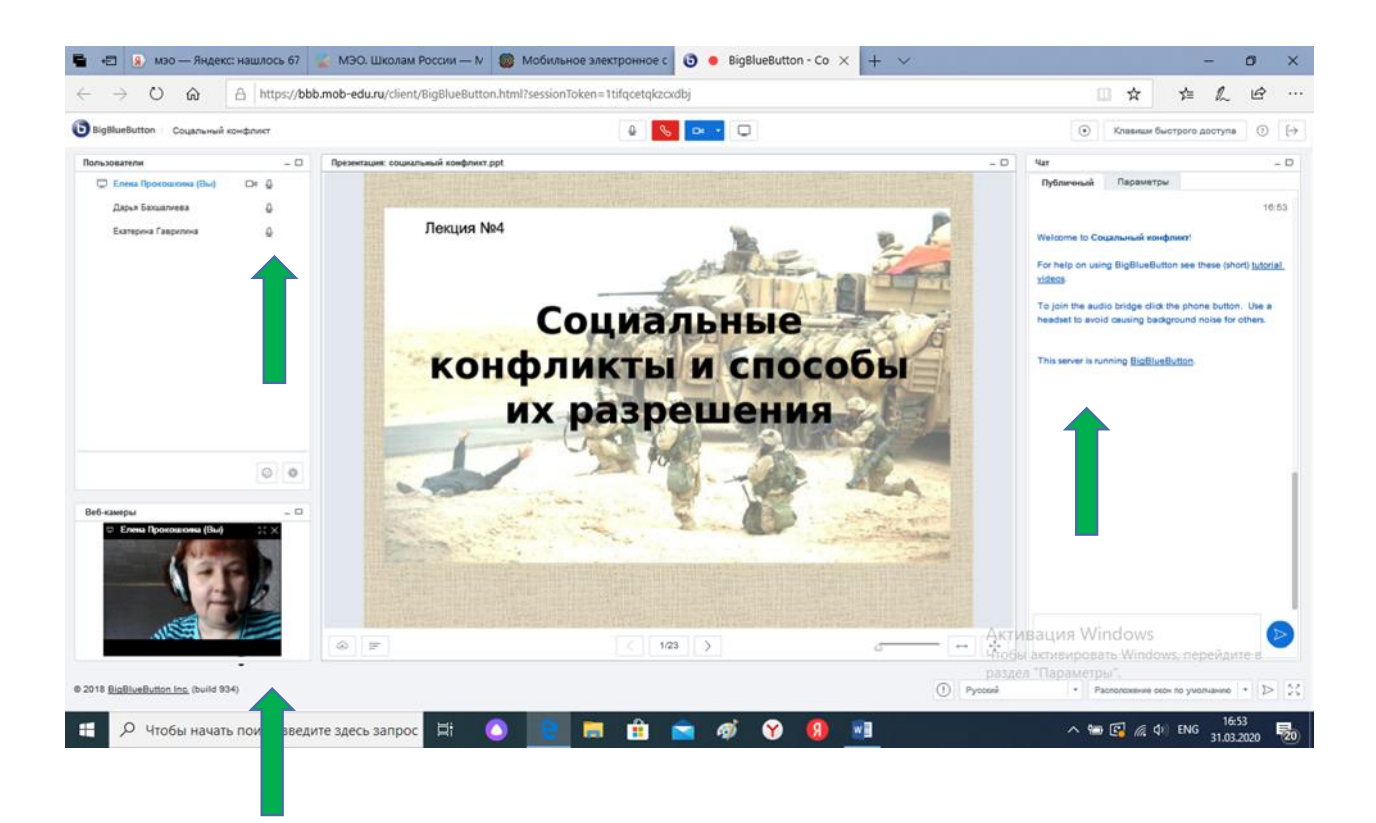

**Шаг 14. Участник конференции может слышать и видеть участников, использовать любые загружаемые учителем файлы и с разрешения учителя их скачивать для дальнейшего изучения темы занятия (урока)**

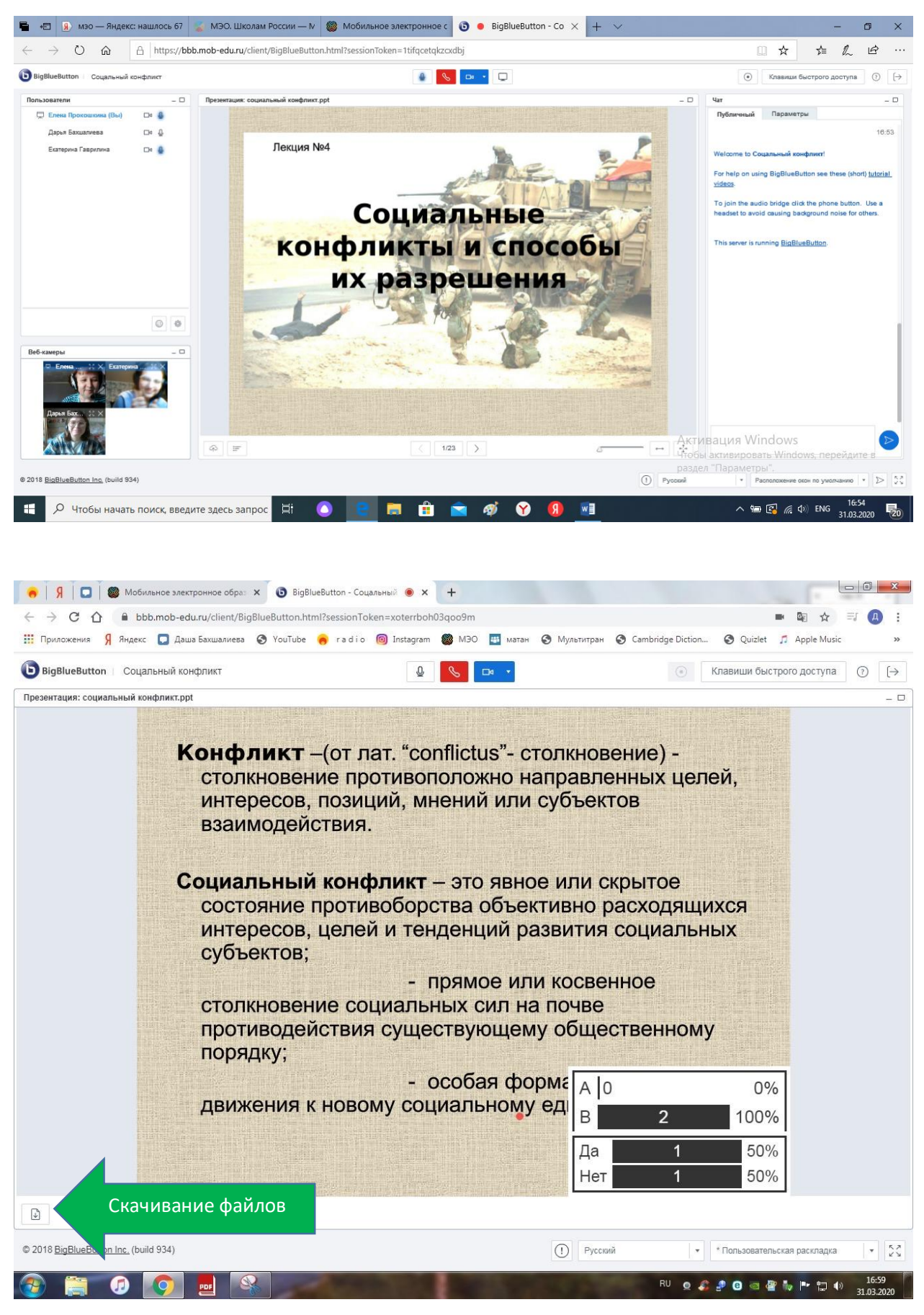

**Шаг 15. Учитель на любом этапе видеоконференции (online - урока) может проверить знания участников с помощью системы опроса. Как отвечают все участники, видит только учитель, все остальные видят только сводные таблицы.**

### **1. Страничка учителя**

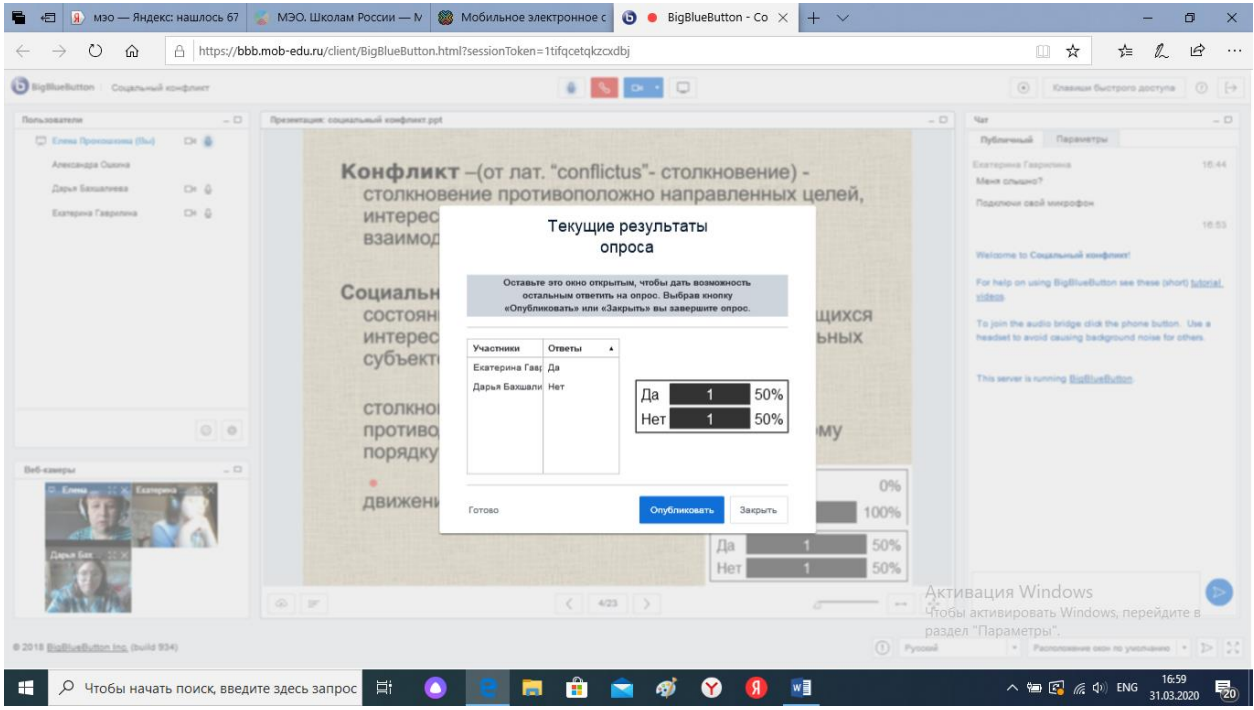

# **2. Страничка участника**

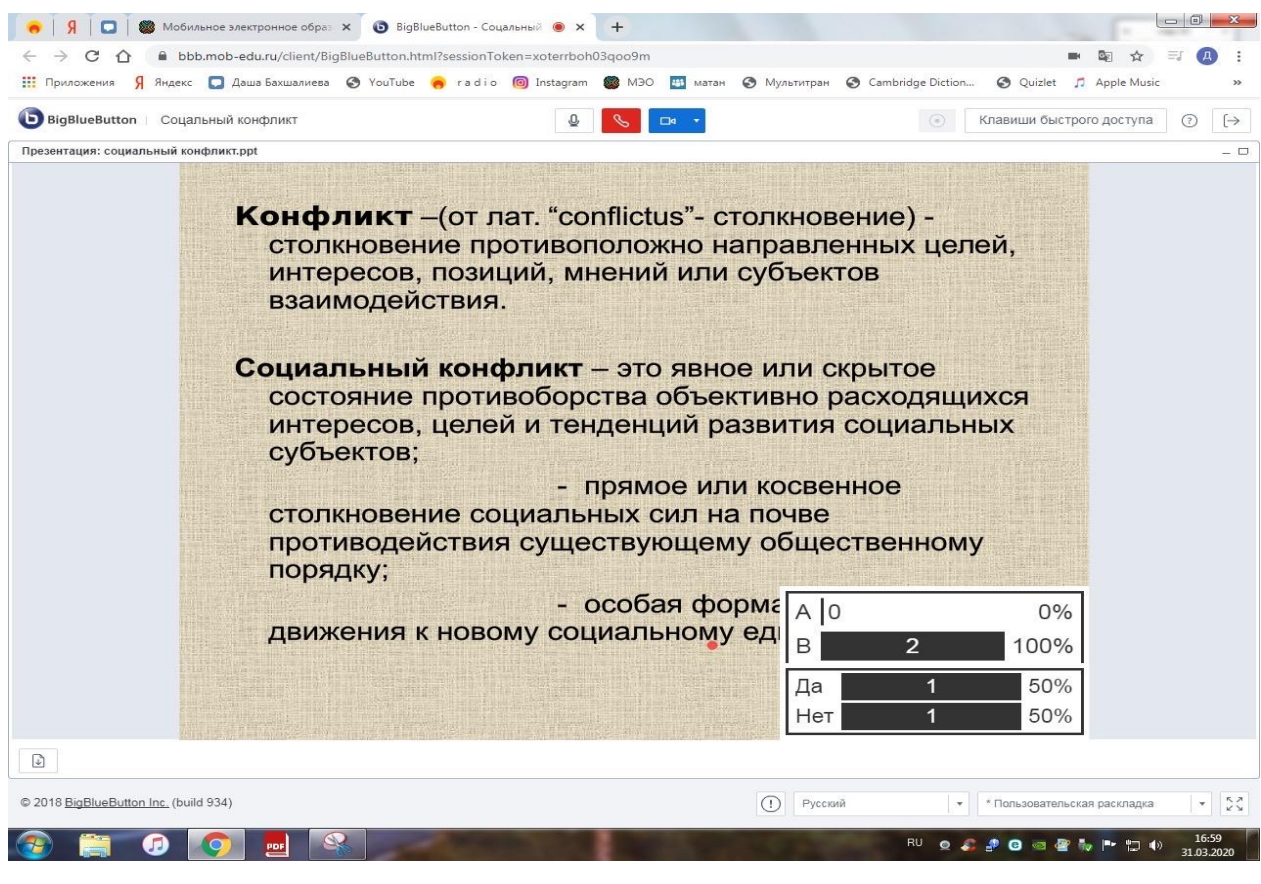

**Шаг 16. Если возникают проблемы с Интернетом, то вернитесь на свою личную страницу и еще раз войдите в указанную конференцию….**

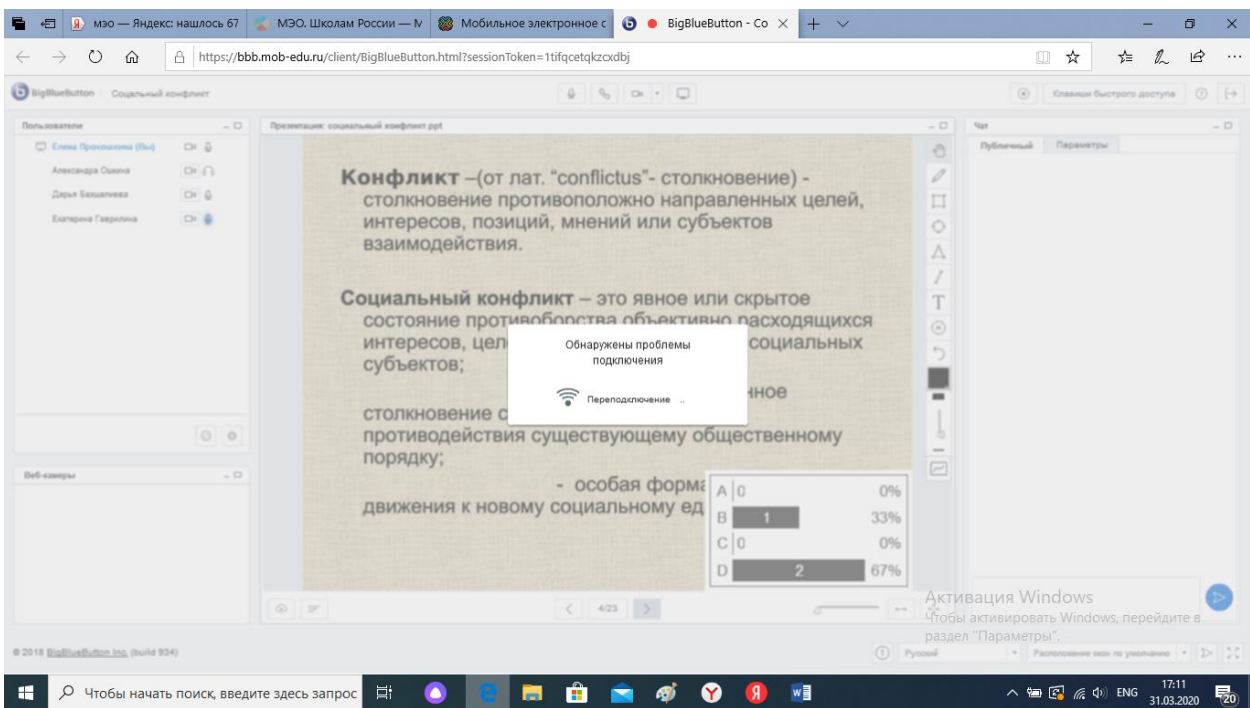

**Удачи!!!!**